## **INSTRUCTION MANUAL**

The functions that will be altered by updating the firmware are described here.

## Widget and Application Operation

### **SNS Widget**

- 1 Press the <HOME> button.
- 2 Flick the screen left or right to select the Service panel.
- 3 Touch [ 🔁 ].
- 4 Select the SNS Widget.

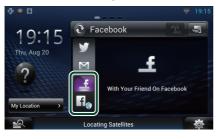

### 3

Articles you posted or shared are displayed.

### f

The Web browser starts and the Facebook Web site is displayed.

## Facebook (SNS Application)

- 1 Press the <HOME> button.
- 2 Flick the screen left or right to select the Network contents panel.
- 3 Touch [ ]].
- 4 Touch [ SNS].
- 5 Touch [ [ [ [ [ [ [ [ [ [ [ [ Facebook)].
- 6 Perform desired operation as follows.

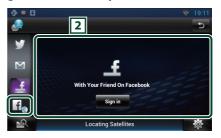

### 2 Article list

Articles you posted or shared are displayed. Touching this displays details.

While the latest information is displayed at the top, sliding the list down updates the information.

: Reads out the article by voice.

### f

The Web browser starts and the Facebook Web site is displayed.

## Facebook (web browser)

- 1 Press the <HOME> button.
- 2 Flick the screen left or right to select the Service panel.
- 3 Touch [ 💽 ].
- 4 Select the SNS Widget.
- 5 Touch [
- 6 Enter the Email address/Phone and Password.

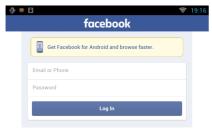

### 7 Touch [Log in].

You have logged in to the Facebook Web site.

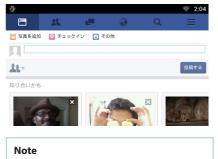

You can save the ID and password to the Web browser.

## **Network Media History Widget**

#### This function is deleted.

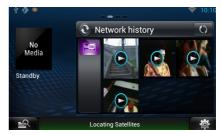

## Streaming Service Application

## **AV Browser Application**

This is newly added app of dedicated Web browser to play back streaming video and audio.

#### Preparation

- You need to connect to Internet.
- 1 Press the <HOME> button.
- 2 Flick the screen left or right to select the Network contents panel.
- **3** Touch [ ]].

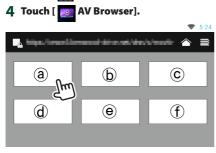

Icons linked with web sites are displayed.

### [合]

The portal site which shows recommended streaming services is displayed.

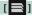

The list of tabs is displayed.

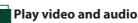

### 1 Select the content you want to play.

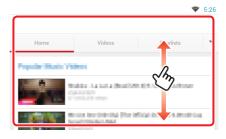

### 2 Play the content.

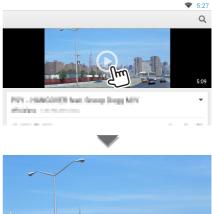

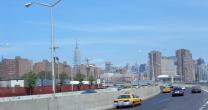

3 Press the < →> button to previous screen.

### Note

• The instruction above is an example of operation. Actual operation is depended on the streaming service.

## **Streaming Video Application**

This function is deleted.

- 1 Press the <HOME> button.
- 2 Flick the screen left or right to select the Network contents panel.
- 3 Touch [ ]].
- 4 Touch [ m Streaming Video].

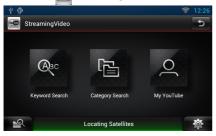

# Setting Up

| System Setup        |                     |    |     |
|---------------------|---------------------|----|-----|
| Text Scroll         | Once                |    |     |
| Auto<br>Secondary   | Once                |    | FF  |
| Vehicle Information |                     | ON | OFF |
| DEMO                |                     | ON | OFF |
|                     | Locating Satellites | ON | OFF |

#### Demo mode

This function is deleted.

## Functions of the Buttons

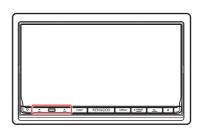

| Name               | Motion                                                                                            |  |
|--------------------|---------------------------------------------------------------------------------------------------|--|
| <b>▼</b> , ▲ (Vol) | Adjusts volume.                                                                                   |  |
|                    | Adjusts volume.<br>The volume will go up until 15<br>when you keep pressing [ $\blacktriangle$ ]. |  |